## **Dell Display Manager på Mac** Brukerhåndbok

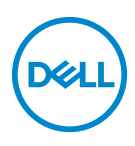

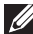

**MERKNAD: Et MERKNAD angir viktig informasjon som vil hjelpe deg dra bedre nytte av din datamaskin.**

**Copyright © 2021 Dell Inc. eller dets datterselskaper. Alle rettigheter reservert.** Dell, EMC og andre varemerker er varemerker for Dell Inc. eller dets datterselskaper. Andre varemerker kan være varemerker for sine respektive eiere.

2021 - 09

Rev. A00

# **Innhold**

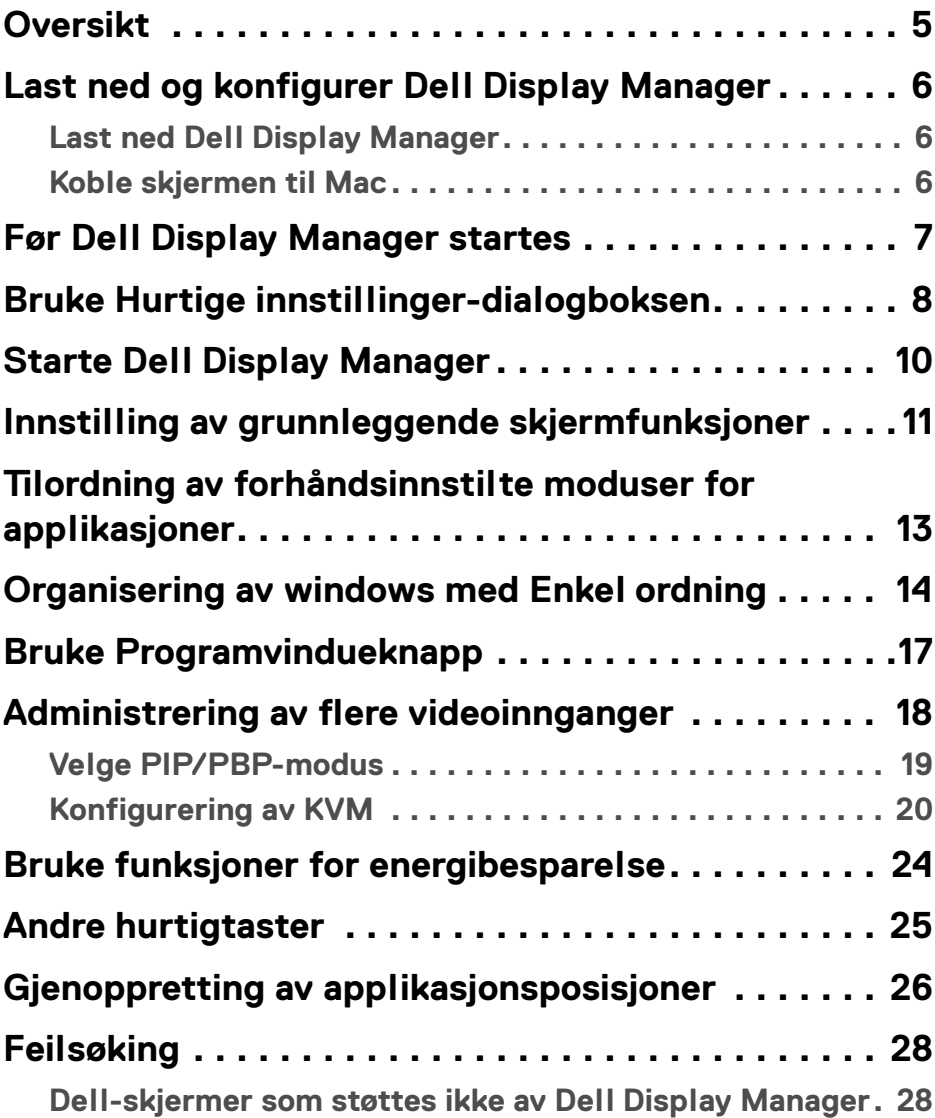

 $(\overline{DCL}$ 

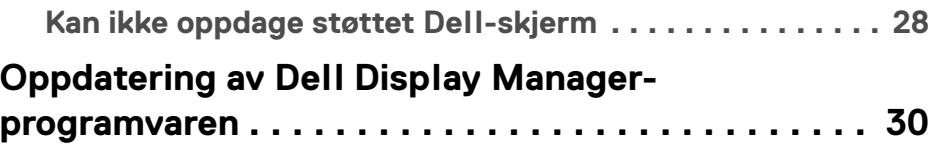

 $(DEIL)$ 

### <span id="page-4-0"></span>**Oversikt**

Dell Display Manager (DDM) er et Apple macOS-program som vil anvendes til administrasjon av en skjerm eller en gruppe skjermer.

Dell Display Manager vil brukes for manuell justering av bildet som vises, tildeling av automatiske innstillinger, energistyring, organisering av vindu, bildrotasjon og andre funksjoner på utvalgte Dell-skjermer.

Etter installasjon av Dell Display Manager, vil den alltid utføres ved start av systemet. Et ikon for rask tilgang er tilgjengelig i statusmenyen og innenholder informasjon om tilkoblede skjermer som er tilgjengelige når du holder markøren over ikonet.

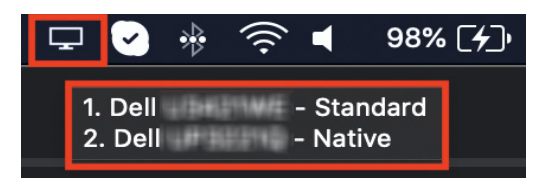

- **MERKNAD: Enkelte maskinvareavhengige funksjoner vil kun være tilgjengelige på skjermer som støtter disse funksjonene. Sjekk skjermens brukerhåndbok for mer detaljer om funksjoner som er tilgjengelige.**
- **MERKNAD: Skjermbilder i dette dokumentet er kun for illustrasjonsformål. Enkelte funksjoner støttes kanskje ikke av skjermen.**

**DEL** 

#### <span id="page-5-0"></span>**Last ned og konfigurer Dell Display Manager**

#### <span id="page-5-1"></span>**Last ned Dell Display Manager**

Søk etter din skjerm, eller skriv den inn på**<https://www.dell.com/support>**. Last ned Dell Display Manager for Mac ved å gå til listen over nedlastinger, og installer den på din Mac.

#### <span id="page-5-2"></span>**Koble skjermen til Mac**

**1.** Koble Mac til skjermen ved å følge beskrivelsen i skjermens brukerhåndbok.

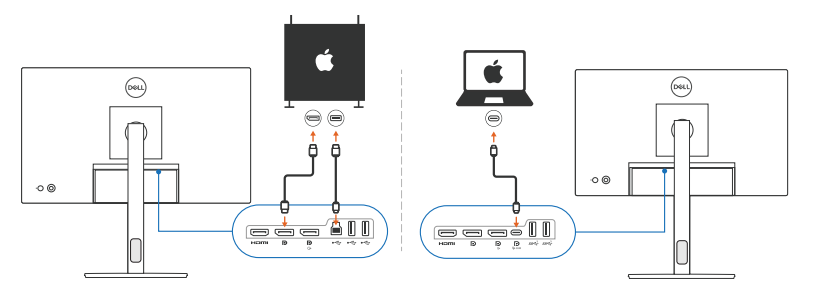

- **MERKNAD: Tilkoblingsdiagrammer er kun for illustrasjonsformål. Sjekk skjermens brukerhåndbok for fullstendig informasjon om tilkobling av skjermen.**
- **MERKNAD: Bekreft at USB Type-C-kabelen eller USBoppstrømskabelen (USB Type-B) er koblet mellom Mac-en og skjermen.**

DØLI

### <span id="page-6-0"></span>**Før Dell Display Manager startes**

Før Dell Display Manager startes, gå til **Others (Andre)** i menyen på skjermen og sjekk at **DDC/CI**-funksjonen er aktivert.

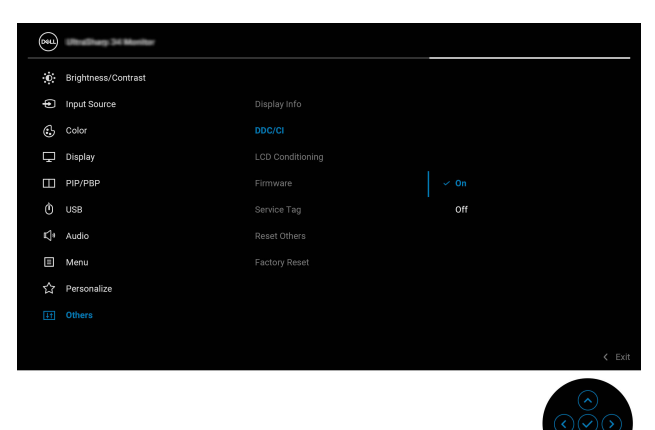

Når Dell Display Manager startes for første gang, vil programmet be om tilgang til **Screen Recording and Accessibility (Skjermopptak og tilgjengelighet)** rettigheter på Mac.

Klikk på **Open System Preferences (Åpne systempreferanser)** og følg instruksjonene på skjermen for å kunne aktivere **Screen Recording (Skjermopptak)** og **Accessibility (Tilgjengelighet)**.

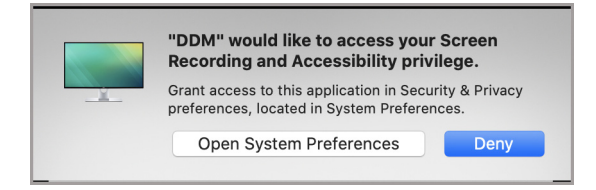

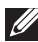

**MERKNAD: Privilegier for Screen Recording (Skjermopptak) og Accessibility (Tilgjengelighet) må gis slik at Dell Display Manager skal starte på din Mac.**

**DEL** 

### <span id="page-7-0"></span>**Bruke Hurtige innstillinger-dialogboksen**

Klikk på ikonet for Dell Display Manager på statuslinjen for å åpne dialogboksen **Hurtige innstillinger**. Ved tilkobling av flere Dell-skjermer til datamaskinen, har du rett til å velge hvilken som helst skjerm fra rullegardinmenyen.

**Hurtige innstillinger**-dialogboksen vil brukes for å gi rask tilgang til vanlige funksjoner, slik som konfigurering av skjermen:

- Oppløsning
- Lysstyrke og kontrast
- Forhåndsinnstillinger (automatisk eller manuell modus)

En liste over nylig brukte konfigurasjoner er tilgjengelig for raskt valg. Klikk på **More Options (Flere alternativer)** for å få tilgang til andre konfigurasjoner fra **Easy Arrange (Enkel ordning)**-fanen i Dell Display Manager-grensesnittet.

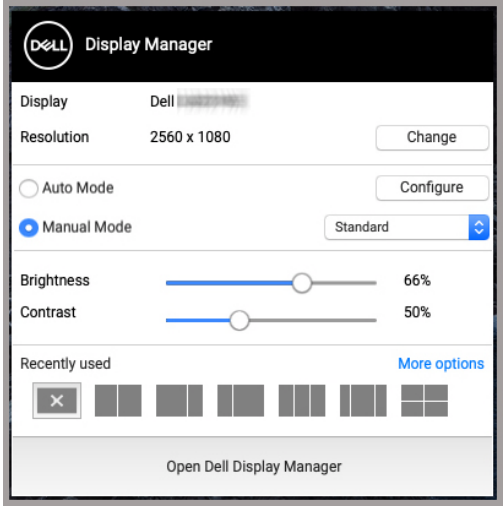

**MERKNAD: Dell Display Manager samsvarer med tilpassede systempreferanser som brukes på Mac.**

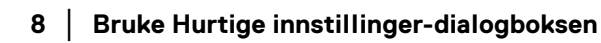

DØLI

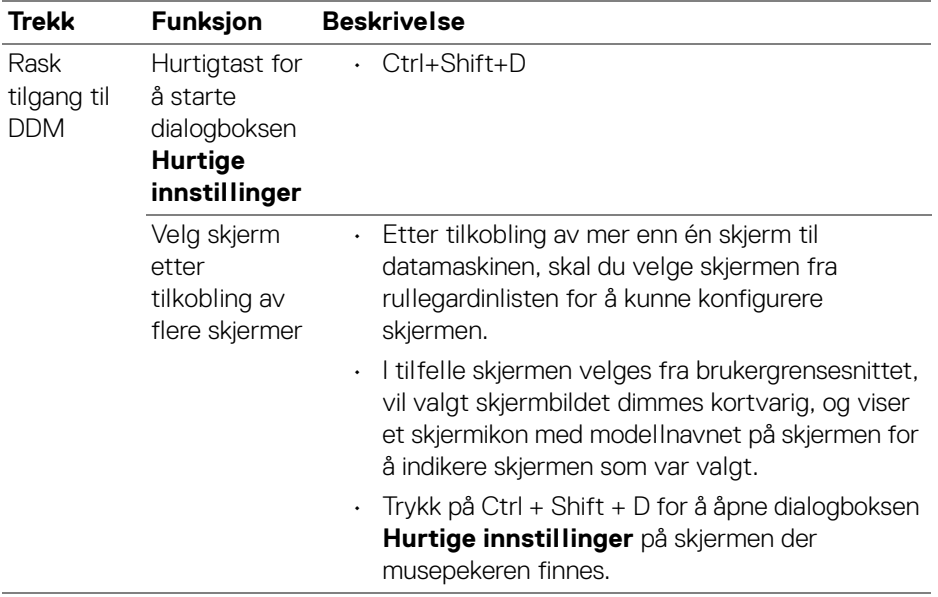

### <span id="page-9-0"></span>**Starte Dell Display Manager**

Starte Dell Display Manager med en av følgende metoder:

• Høyreklikk på DDM-ikonet som finnes på statuslinjen og velg **Open Dell Display Manager... (Åpne Dell Display Manager...)**.

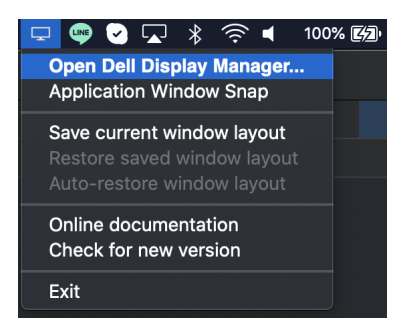

• Klikk på **Open Dell Display Manager (Åpne Dell Display Manager)** fra dialogboksen **Hurtige innstillinger**.

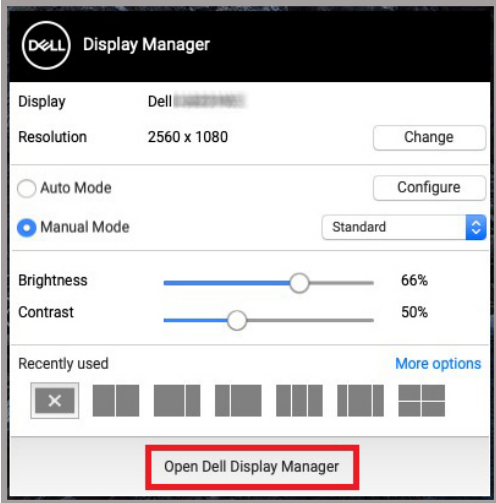

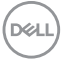

#### <span id="page-10-0"></span>**Innstilling av grunnleggende skjermfunksjoner**

I Dell Display Manager-menyen, gå til fanen **Basic (Grunnleggende)** og endre de grunnleggende funksjonene.

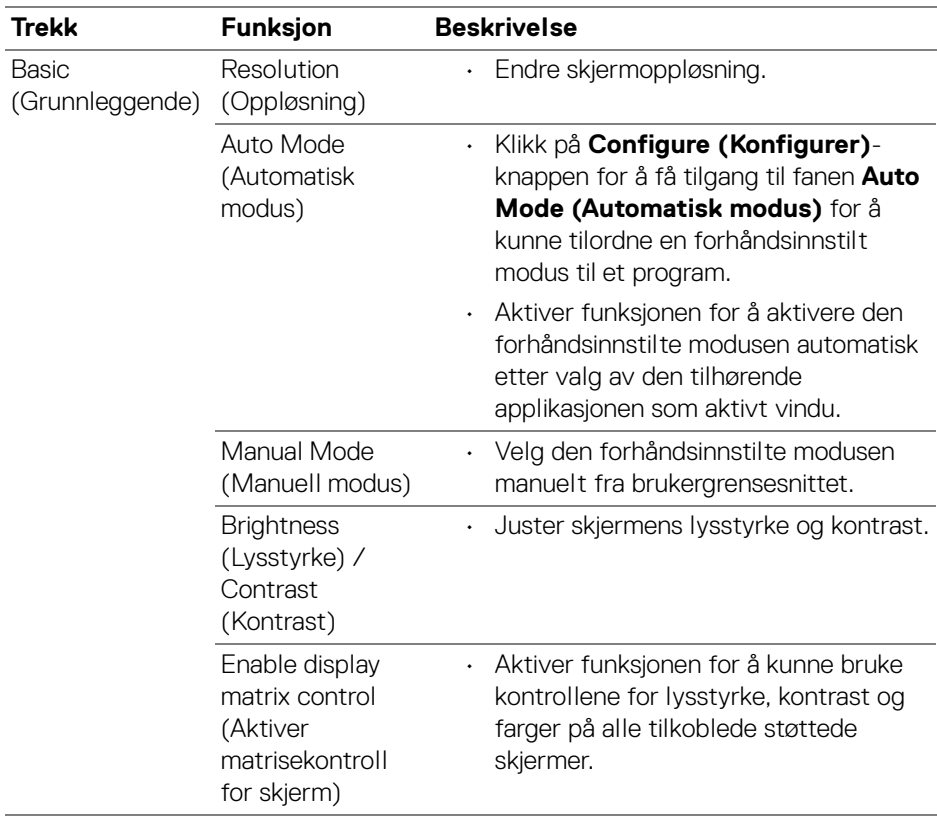

**MERKNAD: "Enable display matrix control" (Aktiver matrisekontroll for skjerm) er aktiv etter tilkobling av flere skjermer.**

DELI

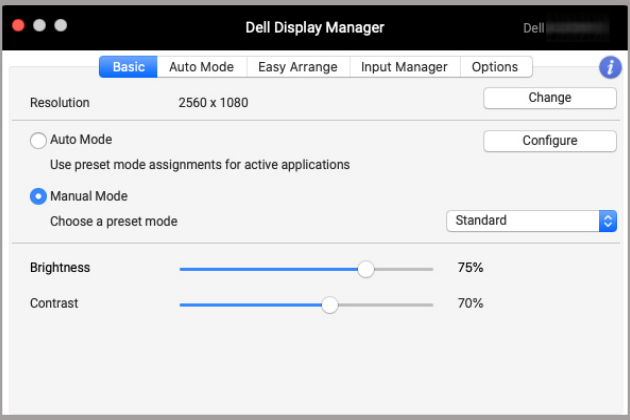

**Brukergrensesnitt for tilkobling av én skjerm**

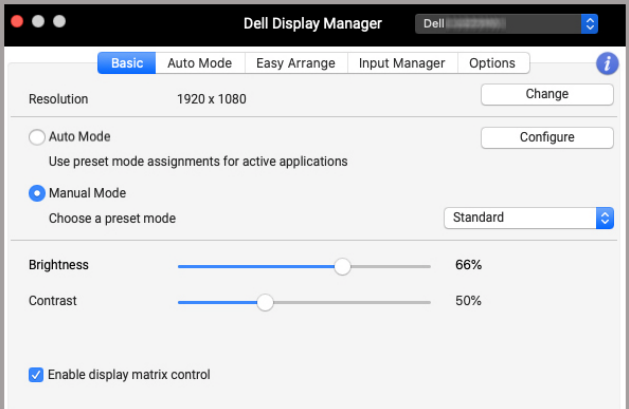

#### **Tilkobling for flere skjermer - Enable display matrix control (Aktiver matrisekontroll for skjerm)**

#### <span id="page-12-0"></span>**Tilordning av forhåndsinnstilte moduser for applikasjoner**

Fanen **Auto Mode (Automatisk modus)** kan brukes for å knytte enhver **Preset Mode (Forhåndsinnstilt modus)** med et program. Etter aktivering av **Auto Mode (Automatisk modus)** på fanen **Basic (Grunnleggende)**, vil Dell Display Manager bytte automatisk til tilsvarende **Preset Mode (Forhåndsinnstilt modus)** etter aktivering av den tilknyttede applikasjonen. **Preset Mode** 

**(Forhåndsinnstilt modus)** som har vært tilordnet et bestemt program, kan være den samme på hver skjerm som er tilkoblet , eller kan variere fra en skjerm til en annen.

Legg til et nytt program på oppgavelisten ved å gå til Finder for å kunne søke etter programmet, dra det fra Finder og slipp det til gjeldende liste. Velg forhåndsinnstillingen fra rullegardinlisten **Preset Mode (Forhåndsinnstilt modus)** for å kunne knytte forhåndsinnstillingen til programmet.

**MERKNAD: Preset Mode (Forhåndsinnstilt modus)-oppgaver for batchfiler, skript, snarveier og ikke-kjørbare filer, som zip-arkiver eller pakkede filer, støttes ikke.**

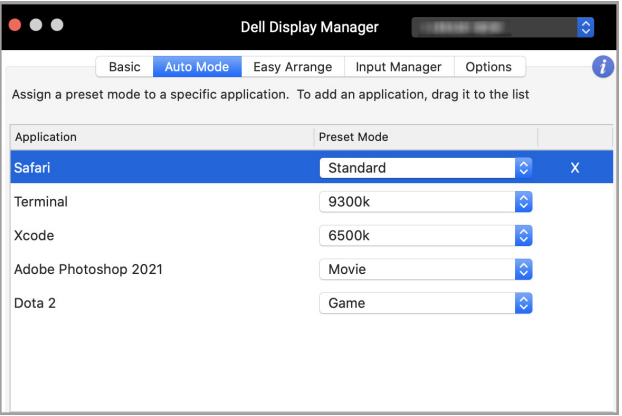

DØL

#### <span id="page-13-0"></span>**Organisering av windows med Enkel ordning**

Fanen **Easy Arrange (Enkel ordning)** forenkler organisering av applikasjonsvinduer på skjermen. Slik bruker du det:

- **1.** Velg en av de forhåndsdefinerte oppsettene for å kunne dele skjermen i flere soner.
- **2.** Dra programmet til valgt sone og plassere programmet i sonen. Programmet vil festes til den valgte sonen.

Klikk på ikonet > for å utforske flere oppsett. Hvis du ønsker å opprette et tilpasset oppsett, skal du ordne plasseringen av applikasjonssonen ved å endre størrelsen på sonen for åpne vinduer og klikke på **Save (Lagre)** for å lagre oppsettet som tilpasset oppsett.

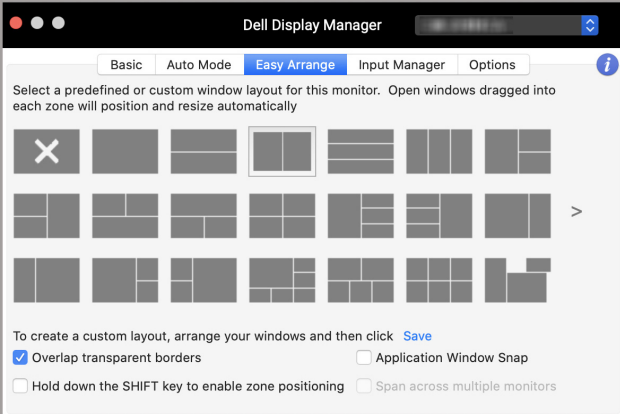

DELI

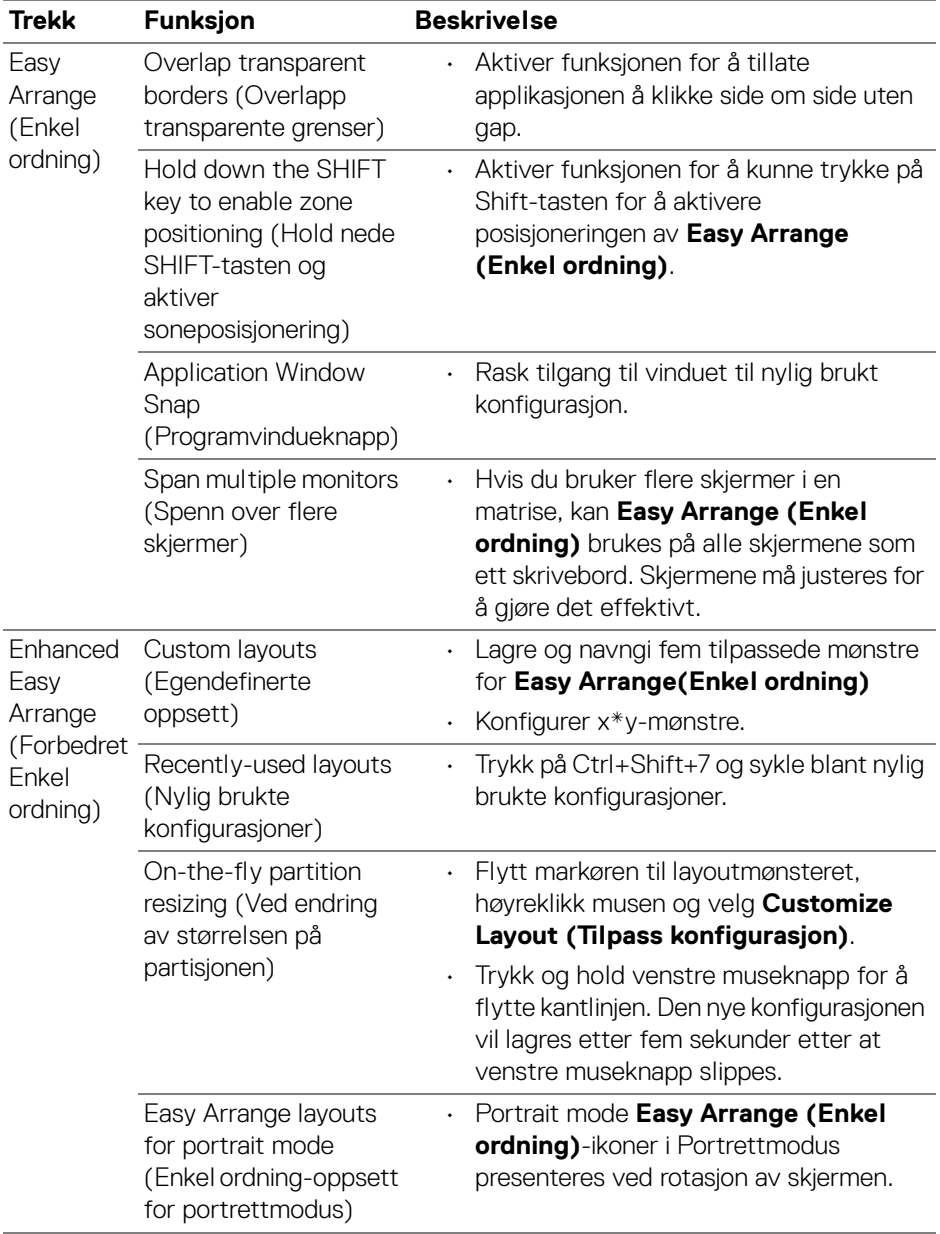

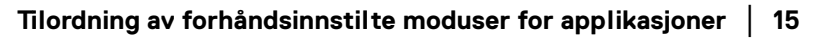

 $($ DELL

- **MERKNAD: Hvis et programvindu ikke får plass i sonen som var definert med Easy Arrange (Enkel ordning), kan programmet ikke vises på riktig måte.**
- **MERKNAD: Deaktiver Macens "Display have separate spaces" (Skjermebildet har separate områder) før Easy Arrange (Enkel ordning)-funksjonen brukes.**

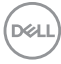

### <span id="page-16-0"></span>**Bruke Programvindueknapp**

**Application Window Snap (Programvindueknapp)** er utviklet for å muliggjøre applikasjonens plassering på hvilken som helst skjerm på en rask måte. Etter aktivering av funksjonen i Dell Display Manager, vil dra av programmet utløse en flytende meny som inneholder nylig brukte **Easy Arrange (Enkel ordning)** konfigurasjon. Slipp programmet til en av de listede konfigurasjonene for å kunne utføre vinduets plassering.

Aktiver funksjonen ved å bruke en av følgende metoder:

• Merk av alternativet fra menyen **Hurtige innstillinger** på statuslinjen.

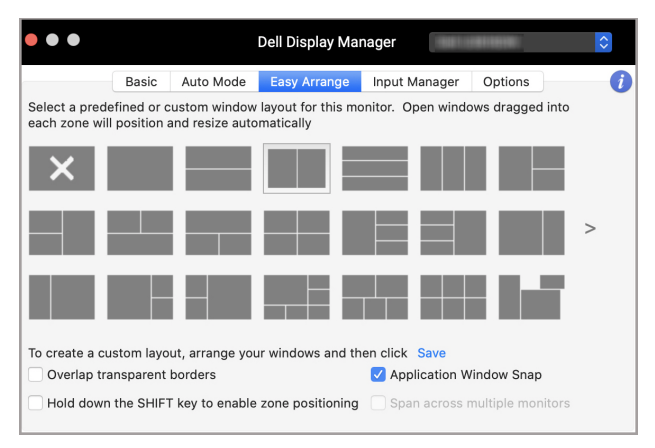

• Høyreklikk på DDM-ikonet som finnes på statuslinjen og velg **Application Window Snap (Programvindueknapp)** for å aktivere funksjonen.

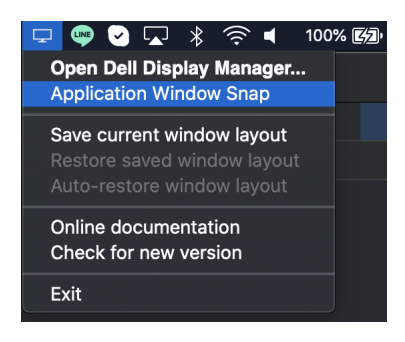

DØL

### <span id="page-17-0"></span>**Administrering av flere videoinnganger**

**Input Manager (Inngangsansvarlig)**-fanen gir enkle måter for administrering av flere videoinnganger som er koblet til Dell-skjermen. Det kan enkelt byttes mellom innganger mens du jobber med flere datamaskiner.

Alle tilgjengelige videoinngangsporter for skjermen er oppført. Du kan tilordne et navn for hver inngang. Lagre endringene etter redigering.

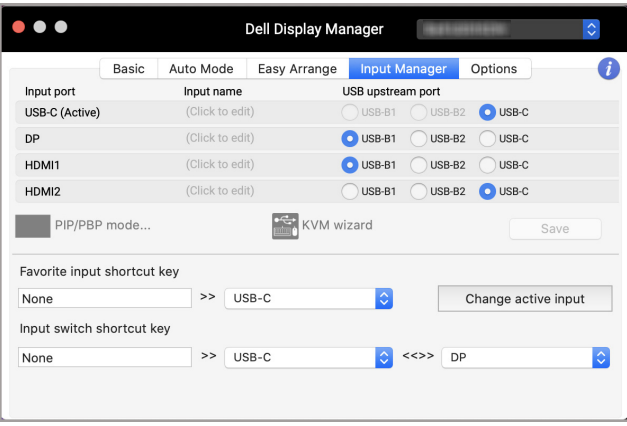

#### **MERKNAD: Se skjermens brukerhåndbok for tilgjengelige innganger.**

Tilordne hurtigtaster for rask tilgang til favorittinngangen og bytt mellom to innganger. Alternativt kan du bytte inngangskilde fra rullegardinmenyen.

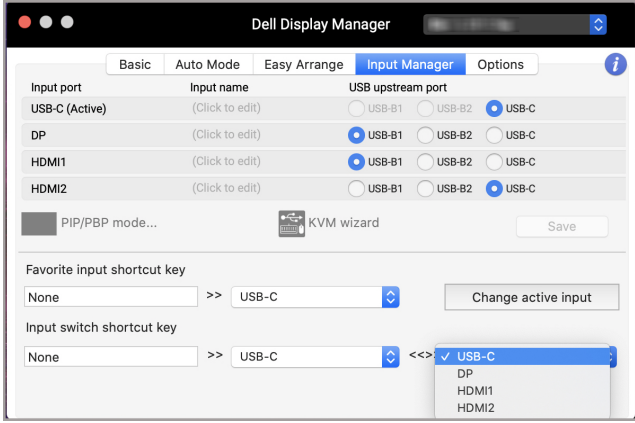

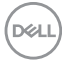

#### <span id="page-18-0"></span>**Velge PIP/PBP-modus**

**1.** Klikk på **PIP/PBP mode... (PIP/PBP-modus...)** (Bilde-i-bilde/Bilde-forbilde)-ikon for aktivering av funksjonen for delt skjerm på modeller som støttes.

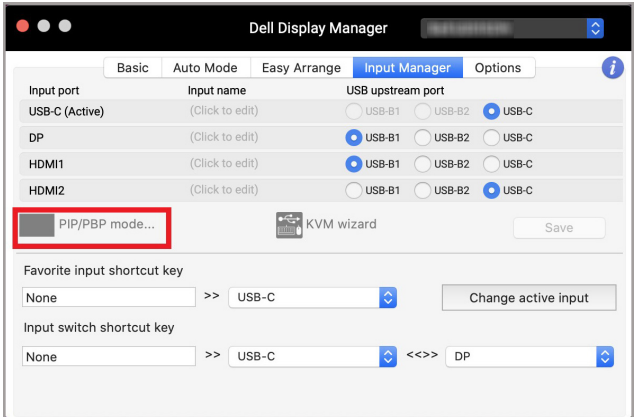

**2.** Velg en størrelse på målvinduet for å kunne dele skjermen for å passe ditt behov.

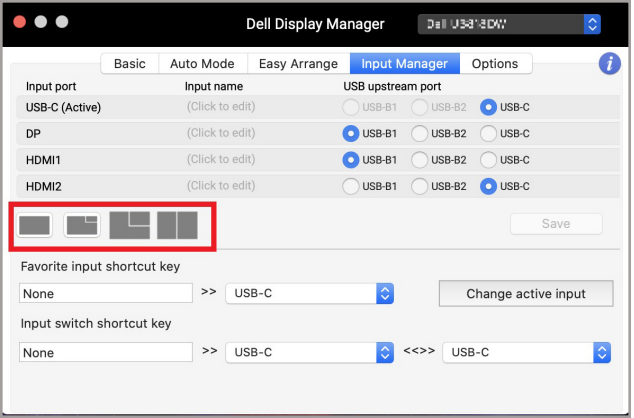

DELI

#### <span id="page-19-0"></span>**Konfigurering av KVM**

For skjermer som støtter Kernel-basert virtuell maskin (KVM)-funksjonen, klikk på **KVM wizard (KVM-veiviser)**-ikon og følg veiviseren på skjermen for konfigurasjon av enhetene som kobles til skjermen.

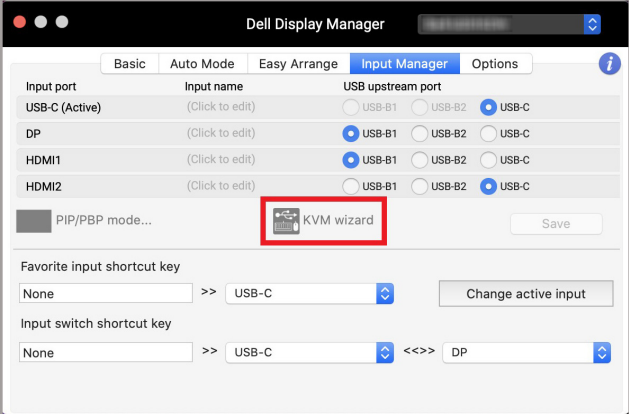

Veiviseren på skjermen vil illustreres i de følgende skjermbildene.

**1.** Velg antall kilder skjermen er koblet til.

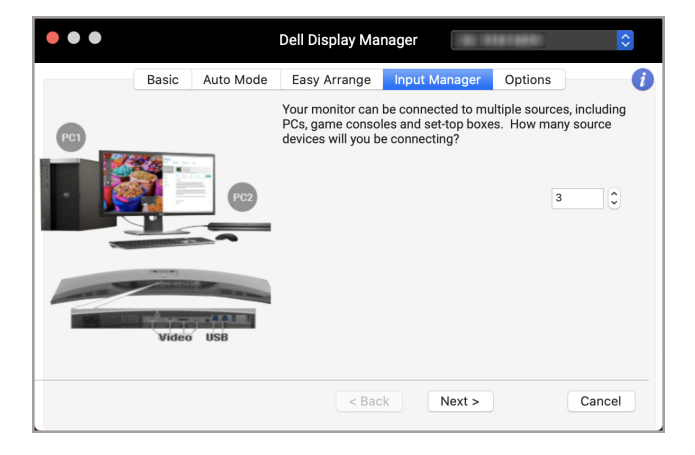

DELI

**2.** Parr inngangskildene med USB-tilkoblinger og tilordne foretrukne navn.

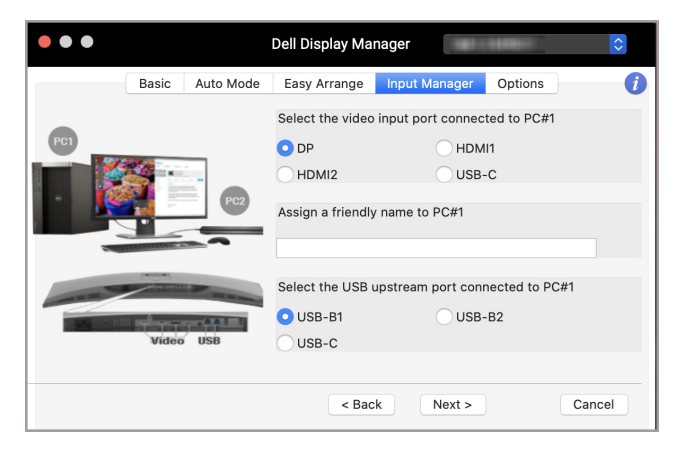

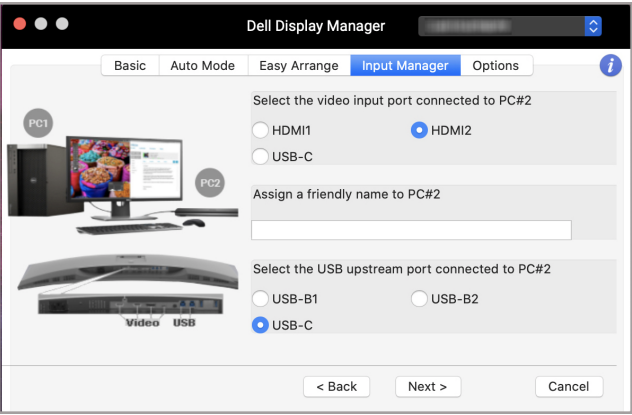

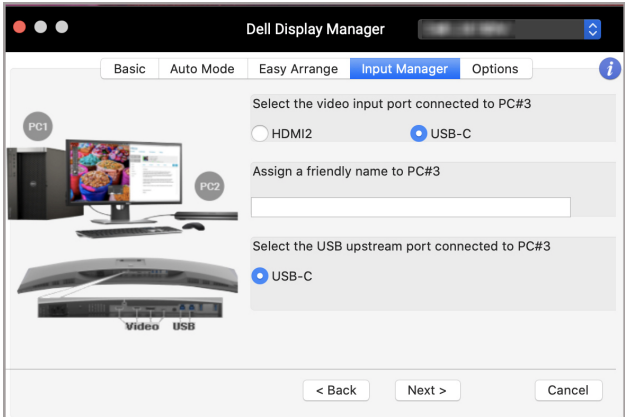

**3.** Velg en foretrukket partisjon.

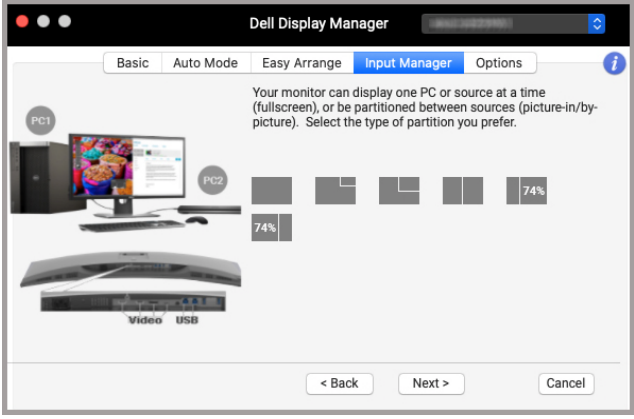

 $(\overline{DEL}$ 

**4.** Klikk på **Finish (Fullfør)** for å lagre og avslutte **KVM wizard (KVMveiviser)**.

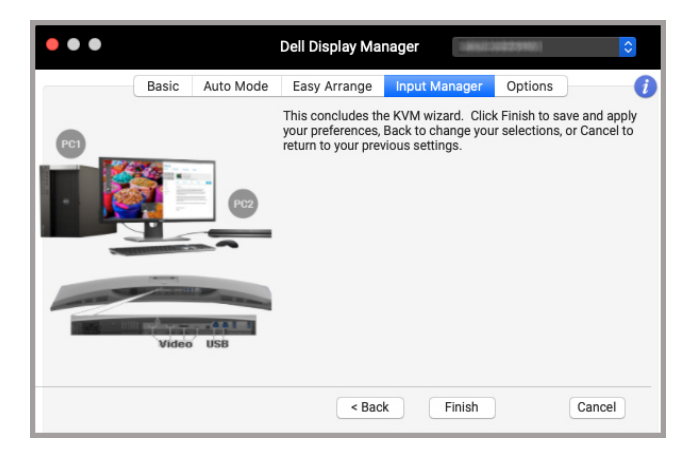

**MERKNAD: Dell Display Manager kommuniserer med skjermen selv når skjermen viser video fra en annen datamaskin. Installer Dell Display Manager på datamaskinen som brukes ofte og kontroller inngangsbytte fra den. Dell Display Manager kan også installeres på andre datamaskiner som er koblet til skjermen.**

DØL

#### <span id="page-23-0"></span>**Bruke funksjoner for energibesparelse**

På støttede Dell-modeller er alternativer for PowerNap-energibesparelse tilgjengelige i fanen **Options (Alternativer)**. Velg å innstille lysstyrken på skjermen til et minimumsnivå, eller innstille skjermen i dvale etter at skjermspareren er aktivert.

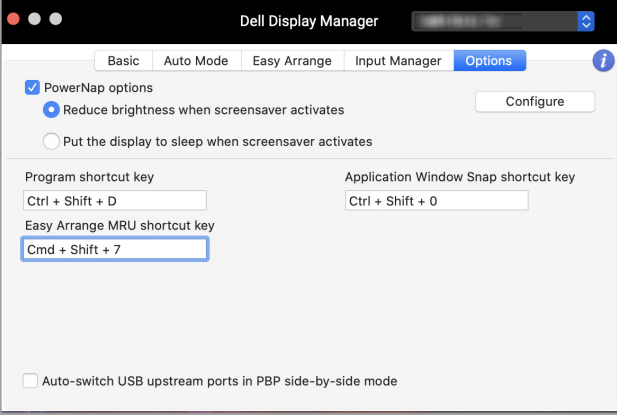

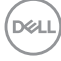

#### <span id="page-24-0"></span>**Andre hurtigtaster**

Tilordne hurtigtaster for rask tilgang til vanlige funksjoner.

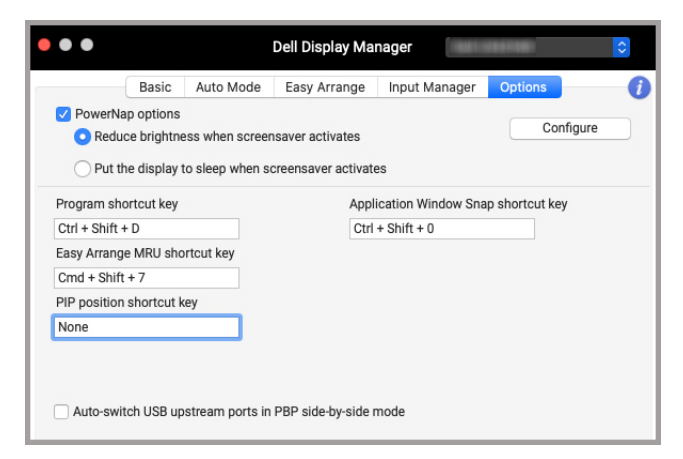

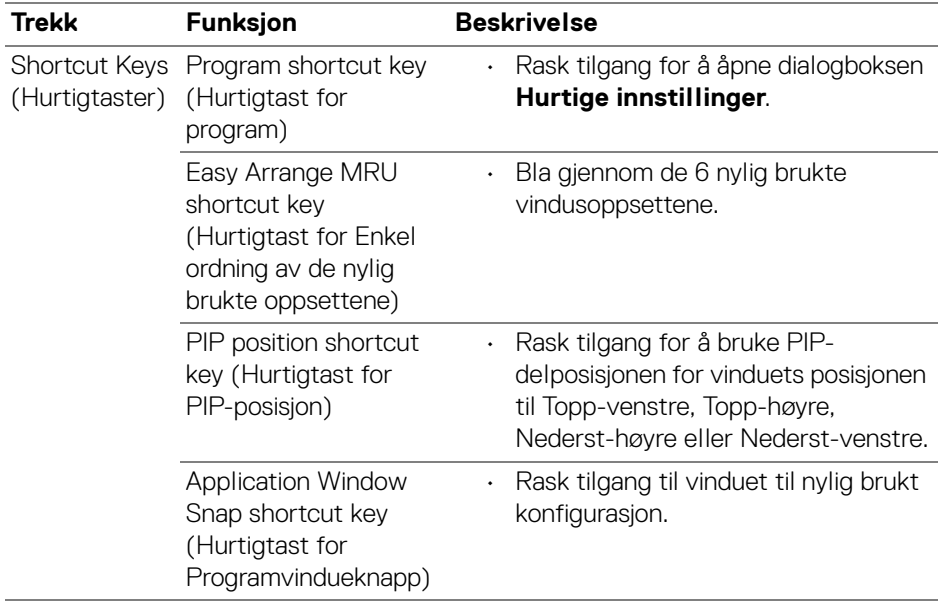

### <span id="page-25-0"></span>**Gjenoppretting av applikasjonsposisjoner**

Dell Display Manager kan hjelpe deg gjenopprette programvinduene på plass etter tilkobling av PC-en til skjermen(e) på nytt. Få tilgang til funksjonen ved å høyreklikke på ikonet Dell Display Manager i varslingsfeltet.

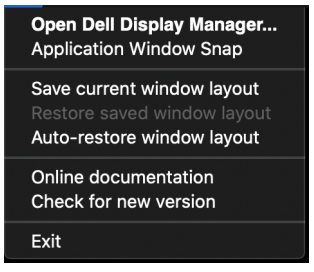

Velg **Auto-restore window layout (Automatisk gjenoppretting av** 

**vindusoppsett)** for å spore eller huske posisjoner til programvinduene med Dell Display Manager. Dell Display Manager plasserer automatisk programvinduene i de opprinnelige posisjonene ved tilkobling av PC-en til skjermen(e) på nytt.

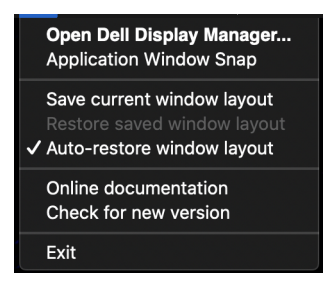

Gå tilbake til et favorittoppsett ved å velge **Save current window layout (Lagre nåværende vindusoppsett)** og **Restore saved window layout (Gjenopprette lagret vindusoppsett)**.

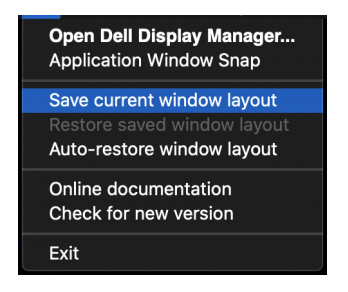

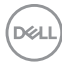

Du har muligheten til å bruke skjermer med forskjellige modeller eller oppløsninger i din daglige rutine, og aktivere forskjellige vinduoppsett på dem. Dell Display Manager registrerer skjermen du har koblet til på nytt, og gjenoppretter programmets posisjoner i samsvar med dette.

I tilfelle en skjerm må byttes ut i konfigurasjon av skjermmatrise, kan du lagre vindusoppsettet før du bytter det og gjenopprette oppsettet etter tilkobling av en ny skjerm.

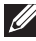

**MERKNAD: Prøv å ha applikasjonene i gang for å kunne dra nytte av denne funksjonen. Dell Display Manager starter ikke programmer.**

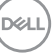

### <span id="page-27-0"></span>**Feilsøking**

I tilfelle Dell Display Manager ikke fungerer med skjermen, vil den vise følgende ikon og melding i statusmenyen.

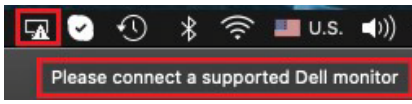

Klikk på ikonet og Dell Display Manager vil vise en mer detaljert feilmelding.

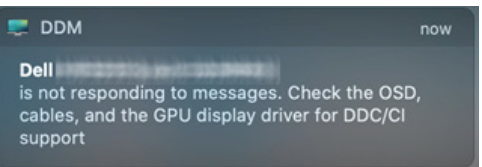

Merk at Dell Display Manager fungerer kun med utvalgte skjermer fra Dell. Ved å bruke skjermer fra andre produsenter, vil Dell Display Manager ikke støtte dem.

#### <span id="page-27-1"></span>**Dell-skjermer som støttes ikke av Dell Display Manager**

Dell Display Manager fungerer kanskje ikke med følgende skjermer:

- Dell-skjermmodeller som ikke er inkludert i Mac Dell Display Manager-listen. Sjekk <http://www.dell.com/ddm> hvis du ønsker mer informasjon
- Skjermer og tilbehør som ikke var oppført i støttelisten for Mac Dell Display Manager. Virtuelle og trådløse skjermer støtter ikke DDC/CI
- Mac-modeller tidligere før 2018
- macOS tidligere enn 10.14

#### <span id="page-27-2"></span>**Kan ikke oppdage støttet Dell-skjerm**

I tilfelle Dell Display Manager ikke kan oppdage og/eller kommunisere med en støttet Dell-skjerm, gjør følgende for å feilsøke:

- **1.** Bekreft at videokabelen eller USB-oppstrømskabelen er koblet på riktig måte til skjermen og datamaskinen. Bekreft at alle kontaktene er satt ordentlig i portene.
- **2.** Hvis HDMI-kabelen ikke fungerer, bytter du til å bruke HDMI- og USBoppstrømskabel. Start DDM på nytt.
- **3.** Sjekk skjermens OSD-menyen og bekreft at **DDC/CI** er aktivert.

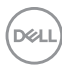

- **4.** Dokkingstasjoner eller kabelforlengere eller omformere mellom skjermen og grafikkporten må fjernes. Noen rimelige forlengere, hubber eller omformere støtter kanskje ikke DDC/CI på en ordentlig måte og kan mislykkes i Dell Display Manager. Oppdater driveren til en slik enhet i tilfelle den nyeste versjonen er tilgjengelig.
- **5.** Start systemet på nytt.

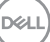

#### <span id="page-29-0"></span>**Oppdatering av Dell Display Managerprogramvaren**

Hvis PC-en er koblet til Internett, kan du bedes om å oppgradere til en nyere versjon av Dell Display Manager når den er tilgjengelig. Det anbefales å laste ned og installere den nyeste Dell Display Manager-applikasjonen.

Du kan også sjekke ny versjon ved å høyreklikke på Dell Display Manager-ikonet.

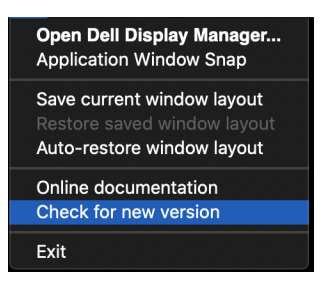

**D**&LL